# **Manual de ayuda**

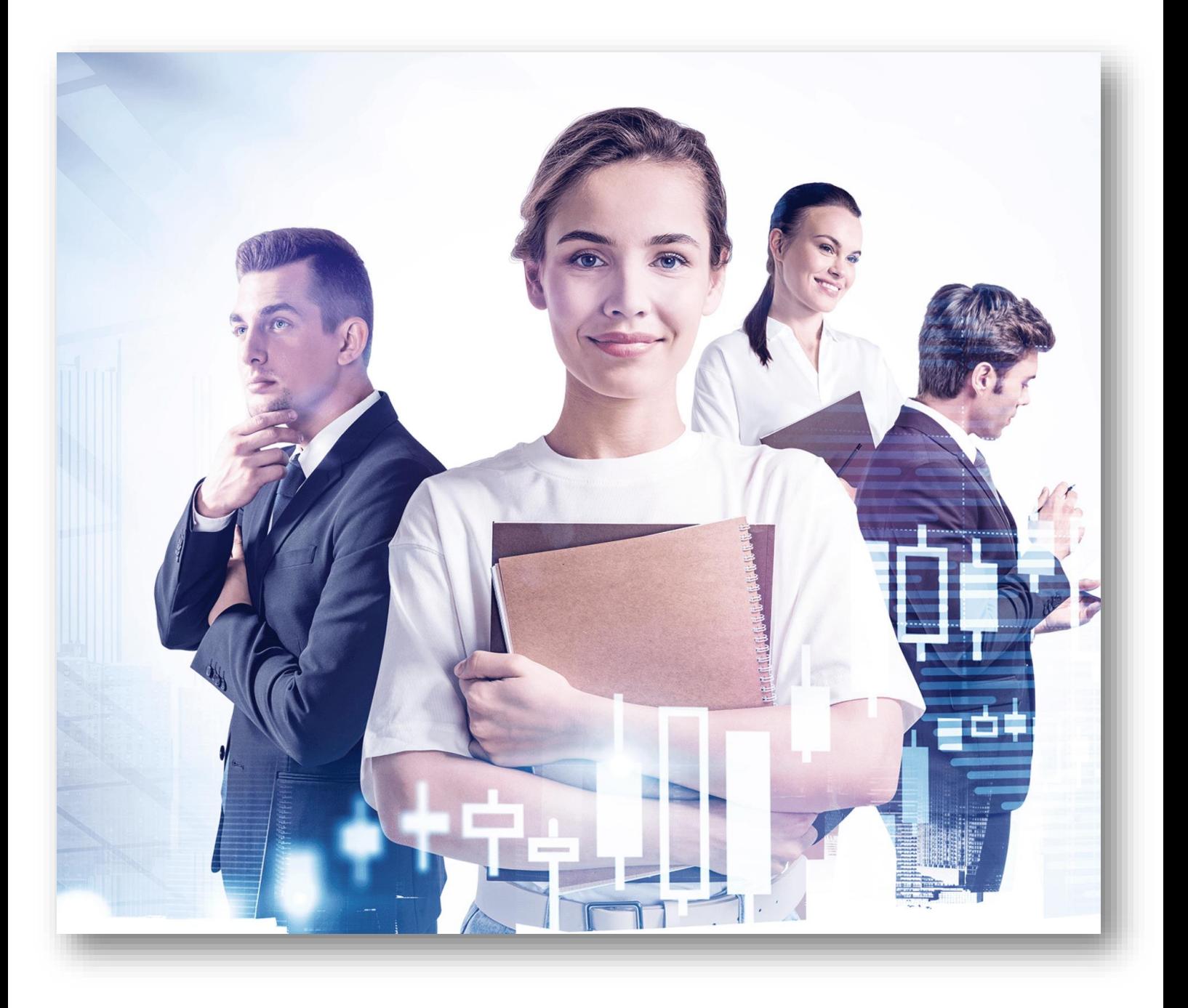

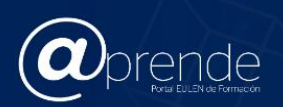

# Índice

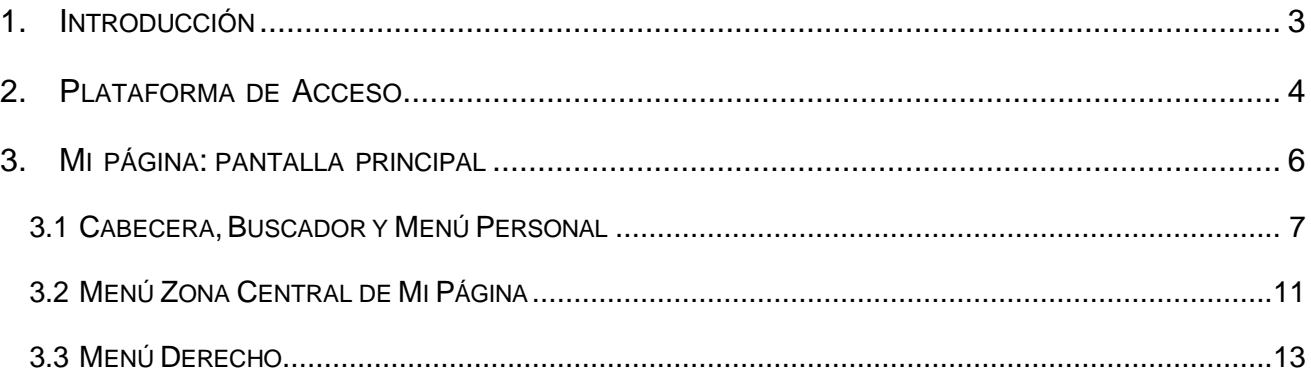

<span id="page-2-0"></span>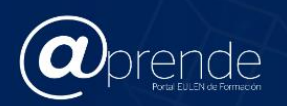

# **1. INTRODUCCIÓN**

A través del siguiente Manual queremos presentarte las principales utilidades de la Plataforma @prende que vas a utilizar, para que conozcas sus características y puedas navegar fácilmente en este entorno:

La URL de acceso es [https://formacion.eulen.com](https://formacion.eulen.com/)

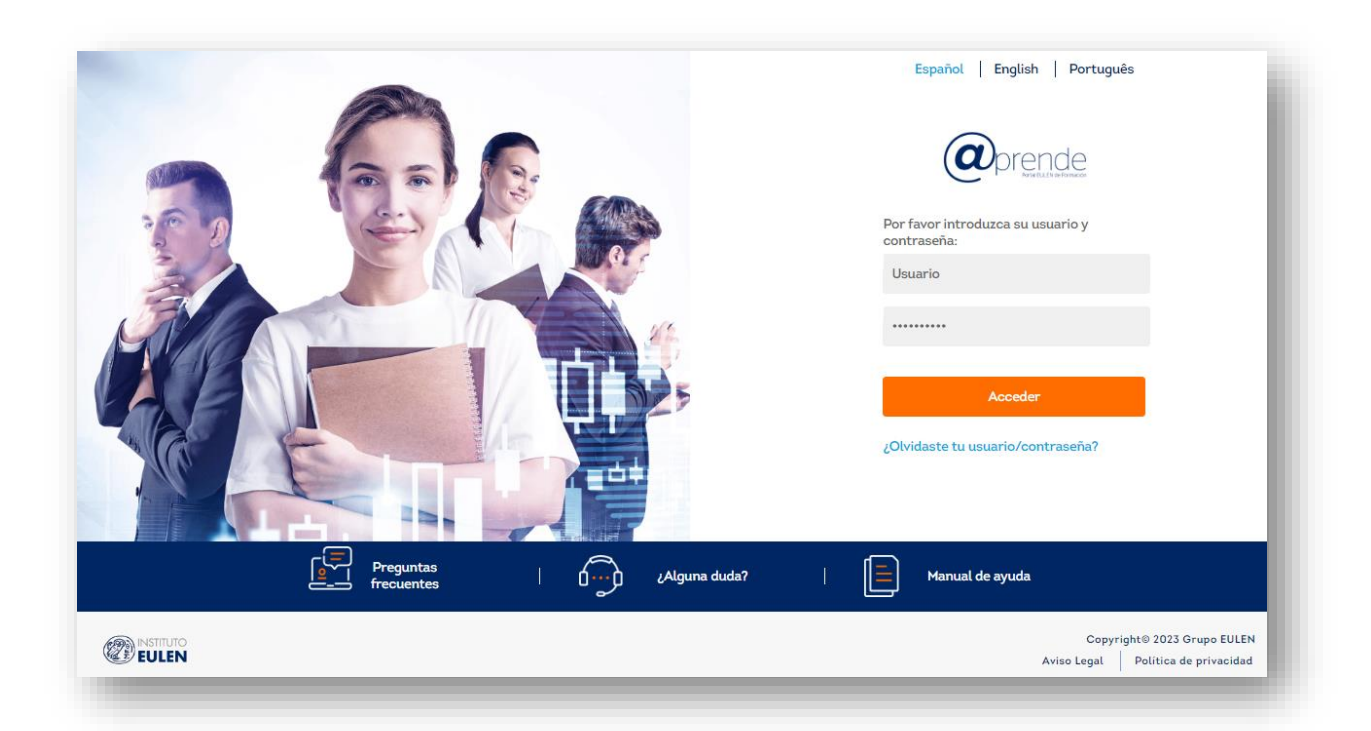

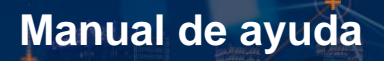

<span id="page-3-0"></span>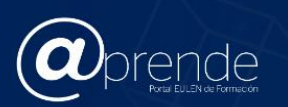

## **2. PLATAFORMA DE ACCESO**

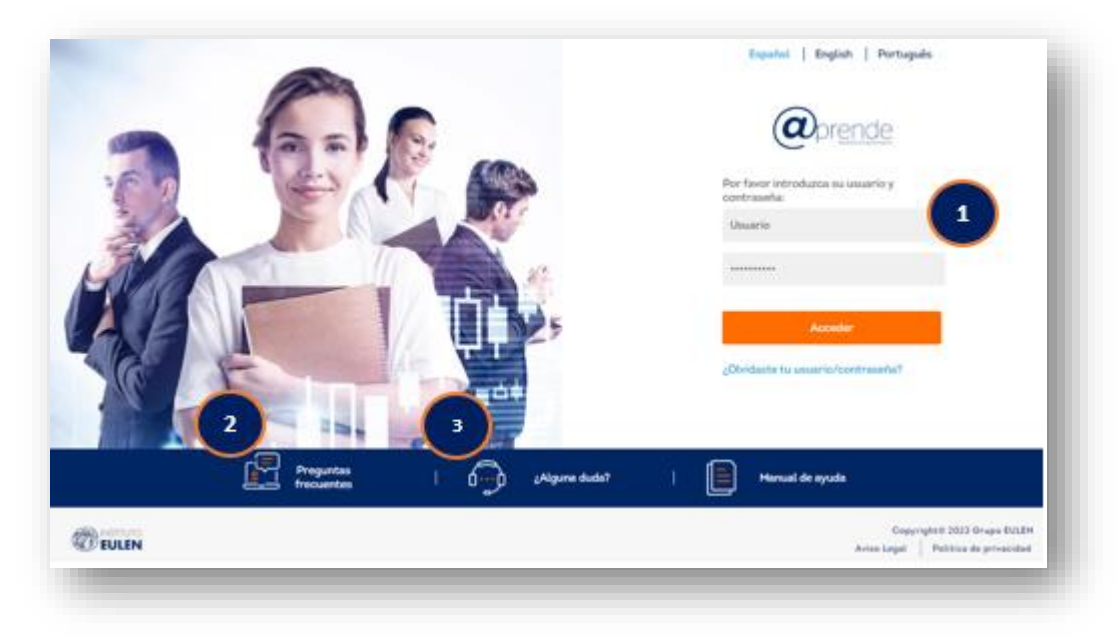

#### 1. *Acceso a Plataforma*

En el descubrirás las posibilidades que te ofrece el portal de formación y las ventajas de los cursos elearning.

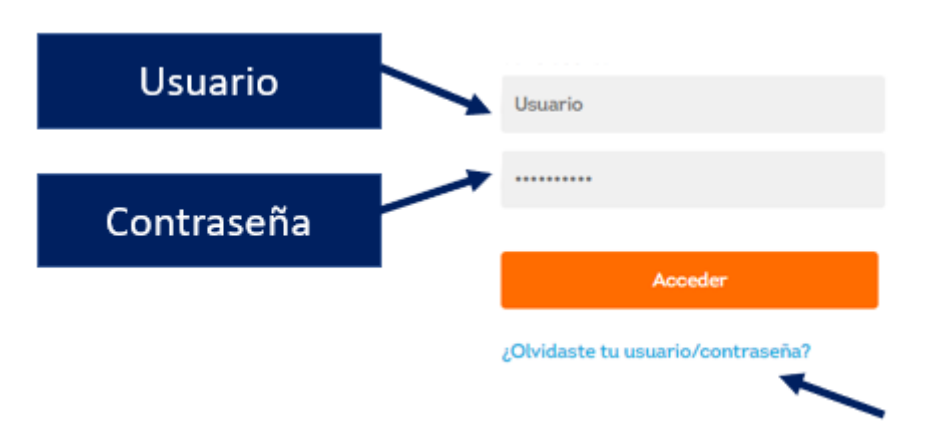

Si no recuerdas tu contraseña en alguna ocasión, pulsando el texto '*¿Olvidó su contraseña?',* recibirás tu contraseña por correo electrónico.

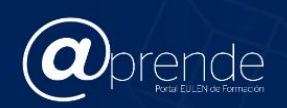

- ¿Cuál es mi Usuario y Contraseña?

En el día en que comience la convocatoria, recibirás un correo electrónico en el que te indicarán tanto tu *usuario* como *contraseña.*

**¡OJO!** En el caso de tener acceso al **Portal del Empleado,** tu usuario y contraseña coincidirán con los de acceso a la Intranet del Grupo EULEN.

Una vez introducido tu Usuario y Contraseña, pulsa 'Acceder'.

#### 2. *Preguntas frecuentes*

En esta sección encontrarás respuesta a las dificultades de acceso.

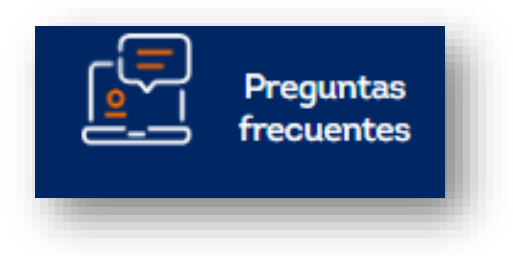

#### 3. *Alguna duda*

Pulsando 'Consúltanos', te facilitamos el contacto del *Centro de Atención al Estudiante* (CAE). Servicio personalizado, al que podrás dirigirte para solucionar cualquier problema de acceso a la plataforma o de Usuario/Contraseña.

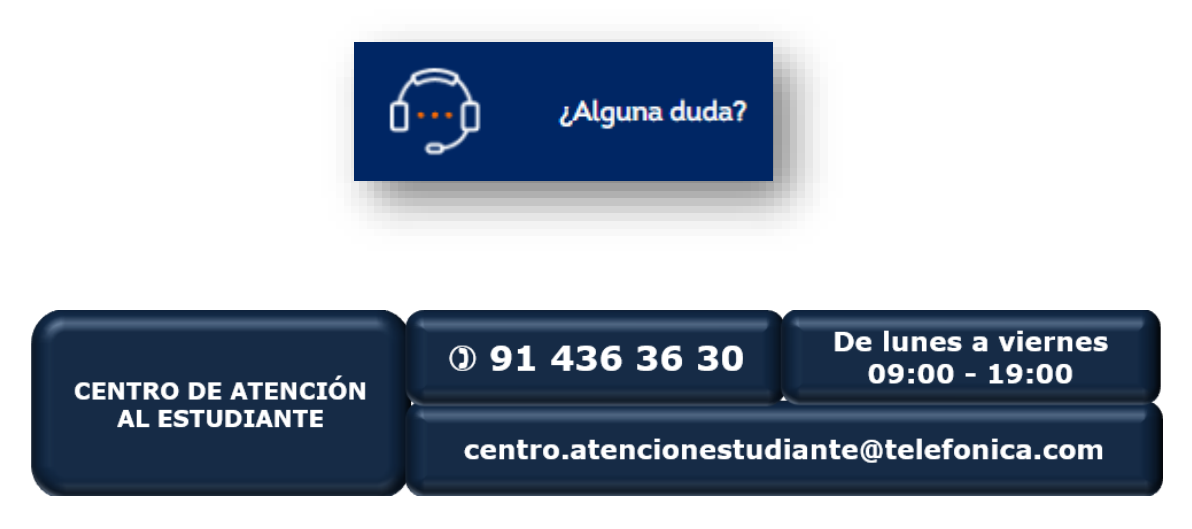

<span id="page-5-0"></span>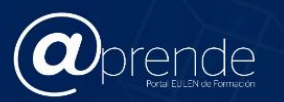

## **3. MI PÁGINA: PANTALLA PRINCIPAL**

Una vez, introducidos el Usuario y Contraseña, la portada pasa a ser **Mi Página,** con toda tu información de usuario personalizada. Además del acceso a los cursos en los que estás inscrito, te ofrecemos una serie de herramientas que te ayudarán a planificar y complementar tu formación.

A continuación, pasamos a detallarte las diferentes áreas del Portal de Formación:

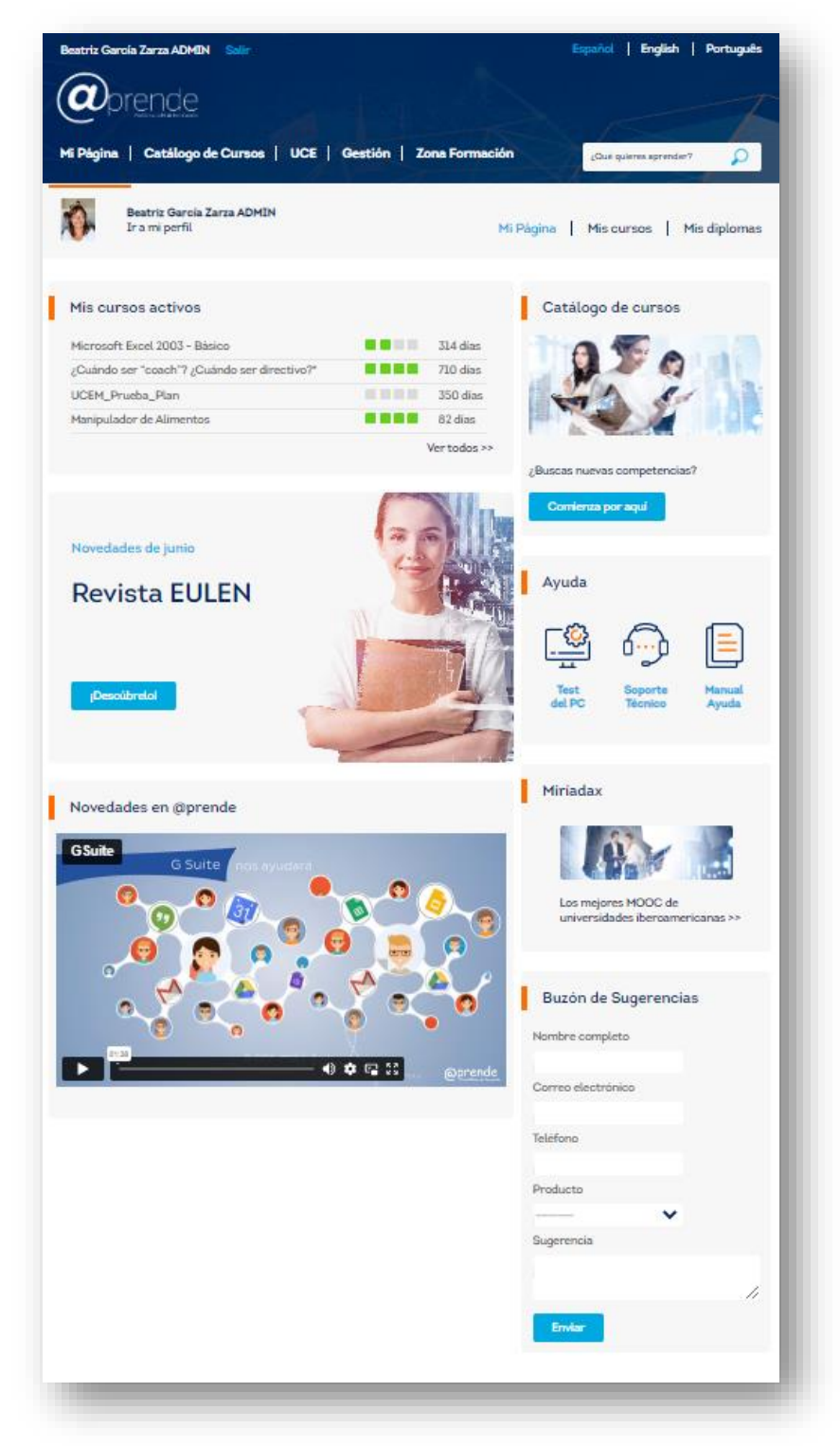

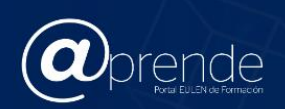

## **3.1 CABECERA, BUSCADOR Y MENÚ PERSONAL**

<span id="page-6-0"></span>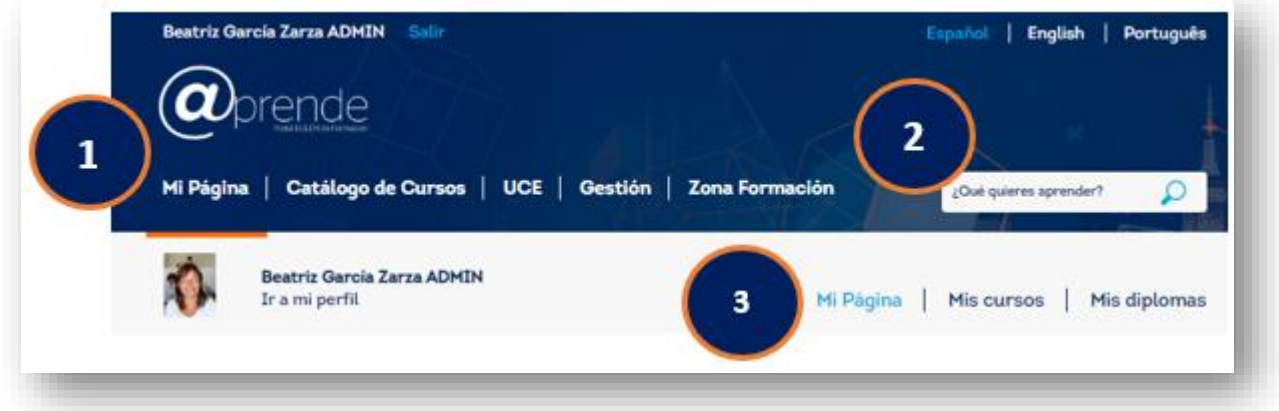

**1. Cabecera:** La cabecera contiene integrado un menú con diferentes secciones. Esta cabecera, además de estar de estar en la página principal, se mantiene durante toda la navegación por el Portal de Formación, para que puedas ir de un contenido a otro con tan sólo un clic del ratón.

**2. Buscador:** El buscador facilita la localización de cursos.

**3. Menú Personal:** El Menú Personal te permitirá navegar por las secciones que recogen toda tu información.

> **3.1 Mi Perfil:** El acceso al perfil se realiza pulsando directamente sobre tu nombre, junto a tu fotografía. Puedes incluir tu foto y editarlo.

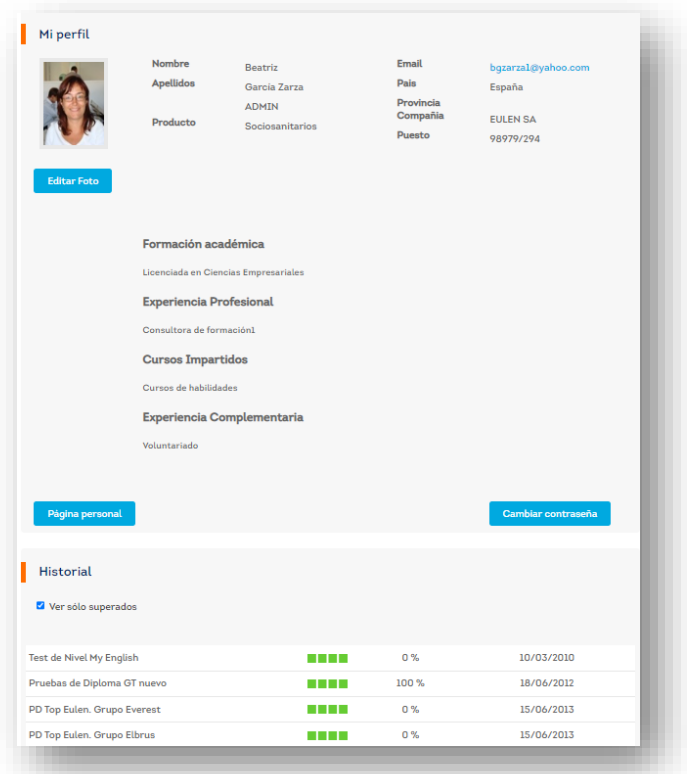

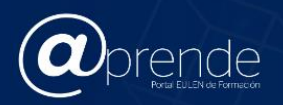

-

- *Mi perfil:* te permite incluir tu foto, incluir información personal sobre ti y modificar la contraseña, siempre que no tengas usuario corporativo (si tienes usuario corporativo de EULEN debes modificarla a través de la Intranet de EULEN).

- *Historial:* cursos en los que has participado, independientemente de que los hayas finalizado o no. Podrás exportar todo tu historial a un Excel.

**3.2 Mi Página:** Recoge toda la información principal genérica de la plataforma.

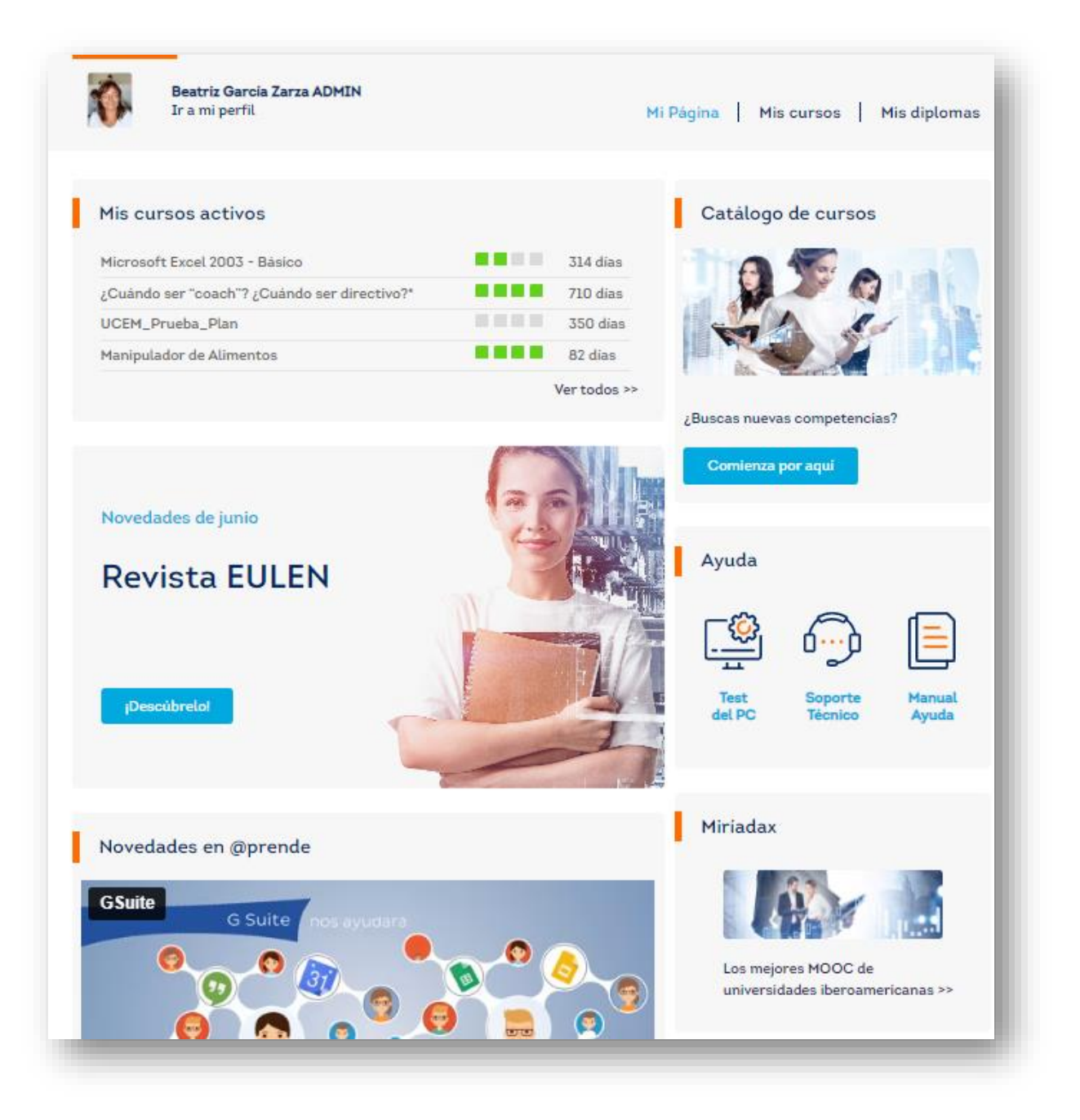

**3.3 Mis cursos:** Mis cursos contiene los cursos que se están realizando en este momento. También los '*Próximos Cursos'* que todavía no se han iniciado u otras formaciones asignadas. También se podrá hacer seguimiento de las *'Estados de inscripción'* realizados a través del catálogo por cada persona.

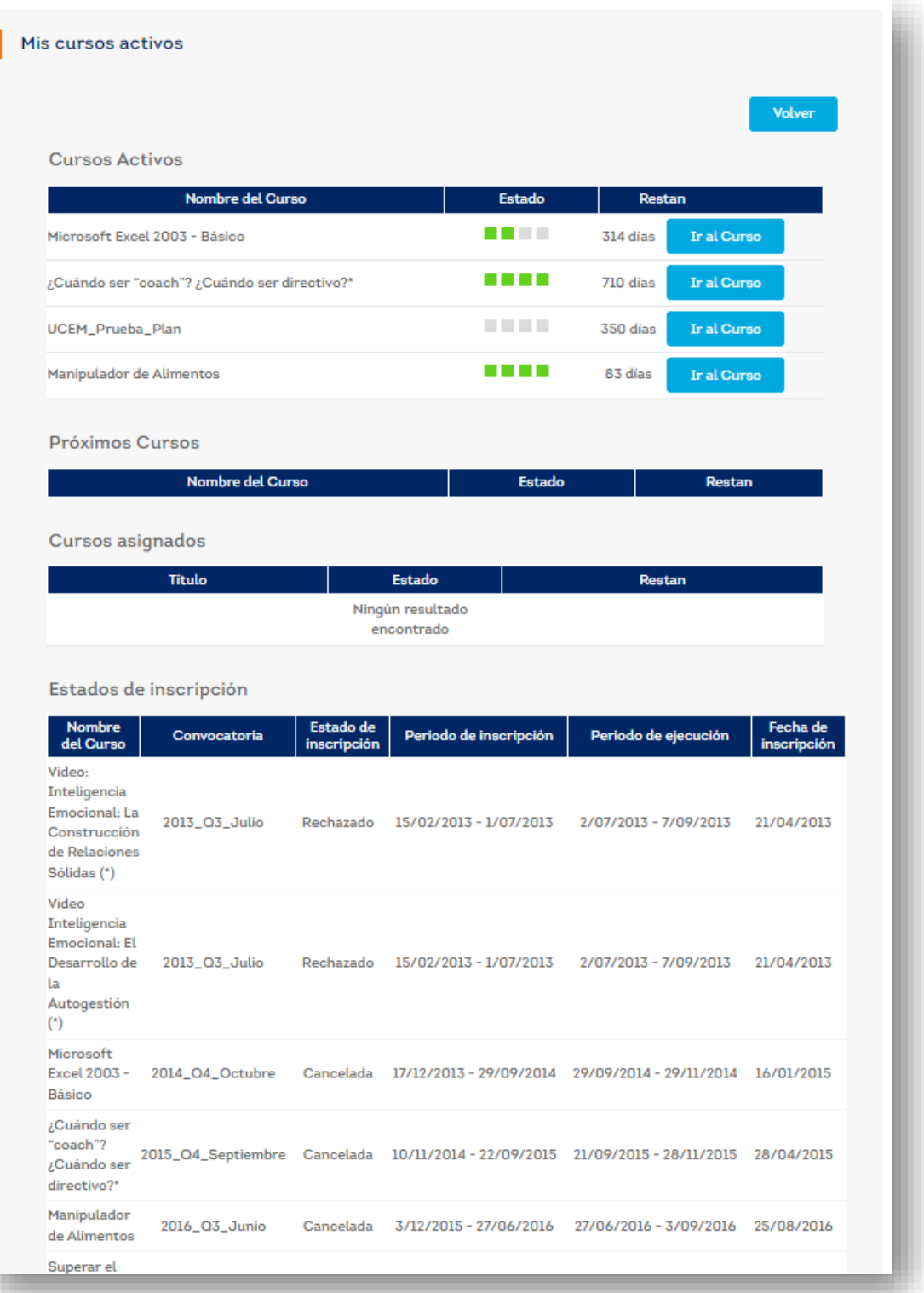

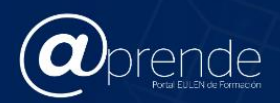

**3.4 Mis diplomas:** En esta zona quedan recogidos los diplomas de los cursos superados tu Historial de cursos ya finalizados.

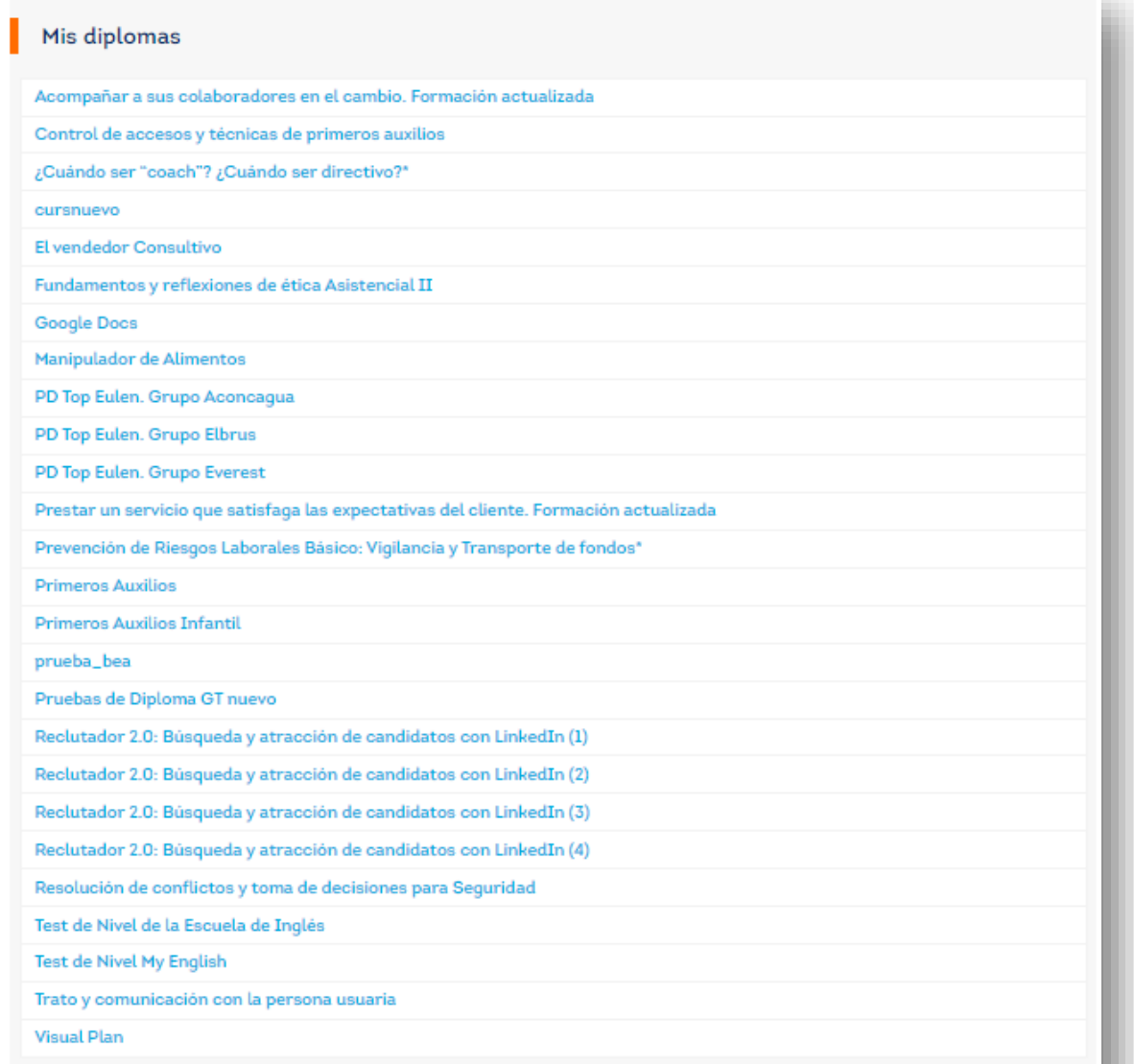

#### Historial

ı

Ver sólo superados

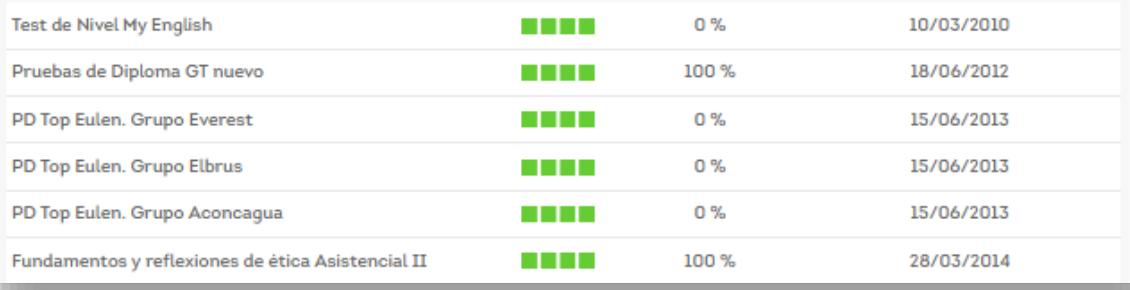

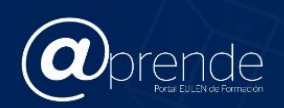

### <span id="page-10-0"></span>**3.2 MENÚ ZONA CENTRAL DE MI PÁGINA**

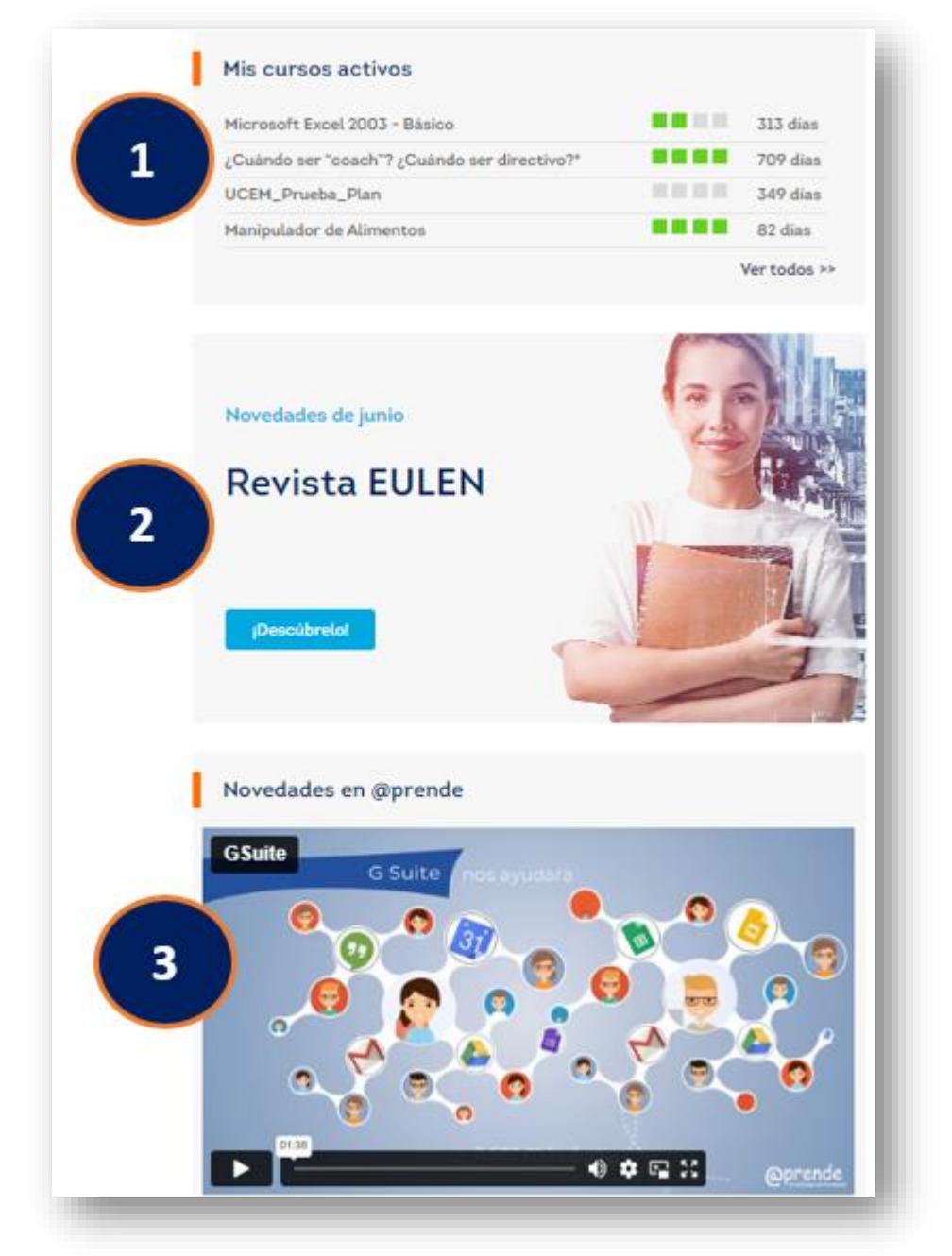

**1. Mis cursos activos:** En la caja de Mis cursos activos aparecen los cursos que estás realizando en ese momento para que puedas entrar a cada uno de ellos desde el principio. Si no estás cursando ninguno, te aparecerá un mensaje indicándotelo. Al pulsar en '*Ver todos'* accedes a una página que recoge los cursos activos y los estados de inscripción de otros cursos.

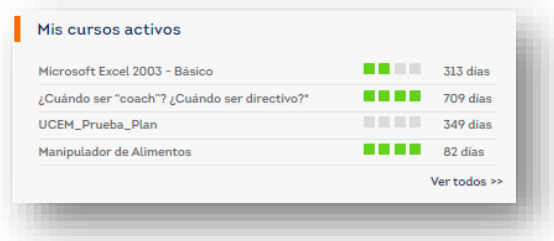

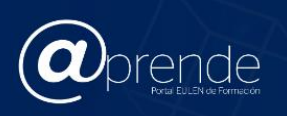

**2. Revista EULEN:** En la revista digital se promocionan algunos de los cursos más novedosos que se incorporan al catálogo.

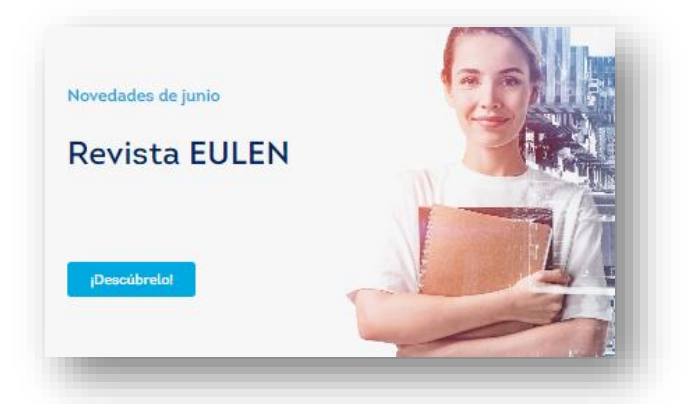

**3. Novedades en @prende:** Aquí mostramos el vídeo promocional de algún curso para darlo a conocer.

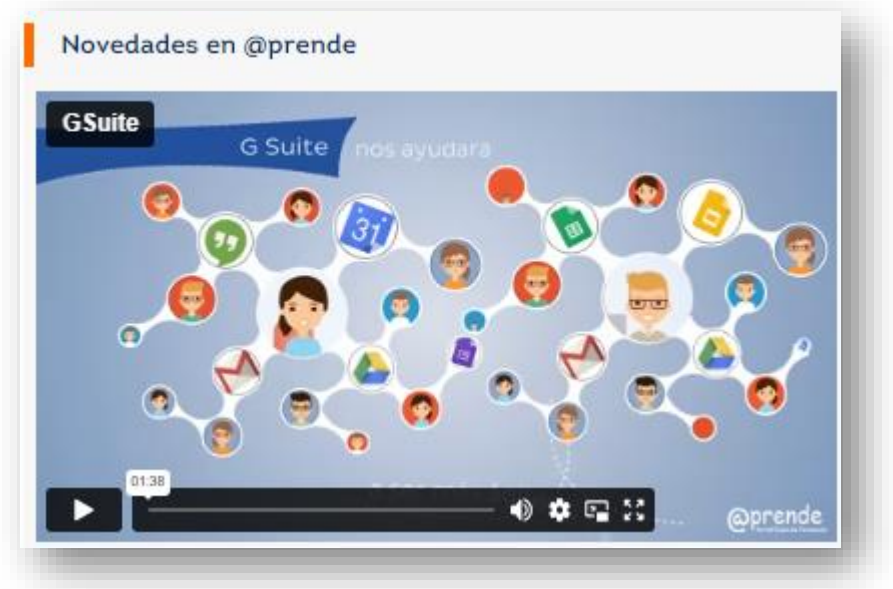

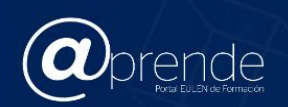

## <span id="page-12-0"></span>**3.3 MENÚ DERECHO**

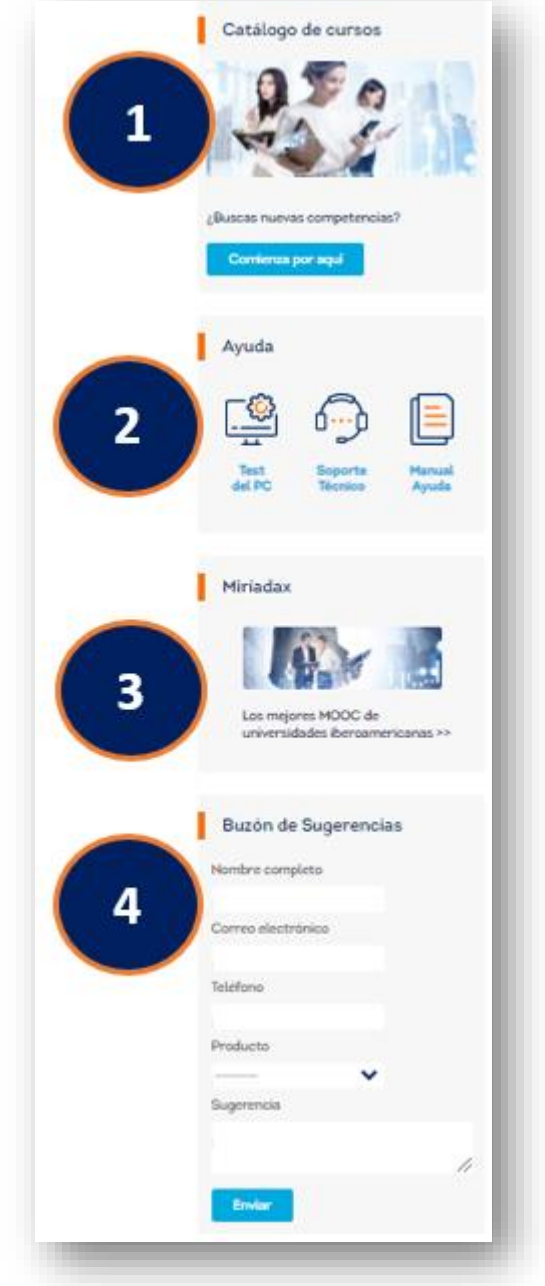

**1. Catálogo de cursos:** El catálogo de cursos contiene toda la formación disponible en la plataforma. Están organizados por categorías, muestran la ficha y detalle que abarca el ticket. Así mismo, permite solicitar la inscripción a los mismos si existen convocatorias disponibles.

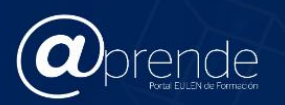

**2. Ayuda:** A través de este buscador puedes encontrar a compañeros y construir tu red de contactos. De esta forma podrás escribir en su muro y compartir conocimientos.

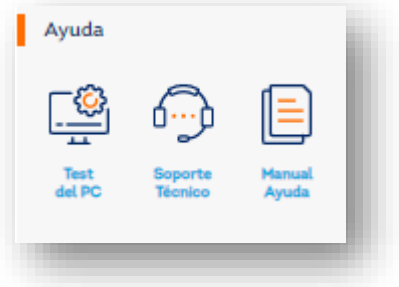

- *Test del PC:* Realiza un análisis del rendimiento de tu ordenador, para revisar que tu equipo es capaz de soportar el lanzamiento del curso.
- *Soporte técnico:* Te indica cómo ponerte en contacto con el servicio que te guiará personalmente en las dudas o incidencias que te surjan en la navegación.
- *Manual de ayuda:* para este mismo documento.

**3. Miríadax;** acceso directo a la plataforma Miríadax, plataforma de MOOCs y cursos online para el empleo en español.

**4. Buzón de Sugerencias:** canal para que nos enviéis ideas de mejora, propuestas de soluciones, quejas e iniciativas.